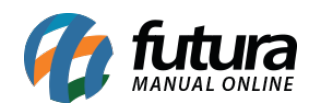

**Sistema:** Futura Server

**Caminho**: Contas a Receber>Boleto>Boleto – Instrução

**Referência:** FS133.2

**Versão:** 2017.01.16

**Como Funciona:** A tela de Instruções de Boletos permite gerar instruções para alterações de boletos registrados e que tenham seu retorno confirmado pelo banco.

Acesse o caminho indicado acima, e o sistema abrirá a tela a seguir:

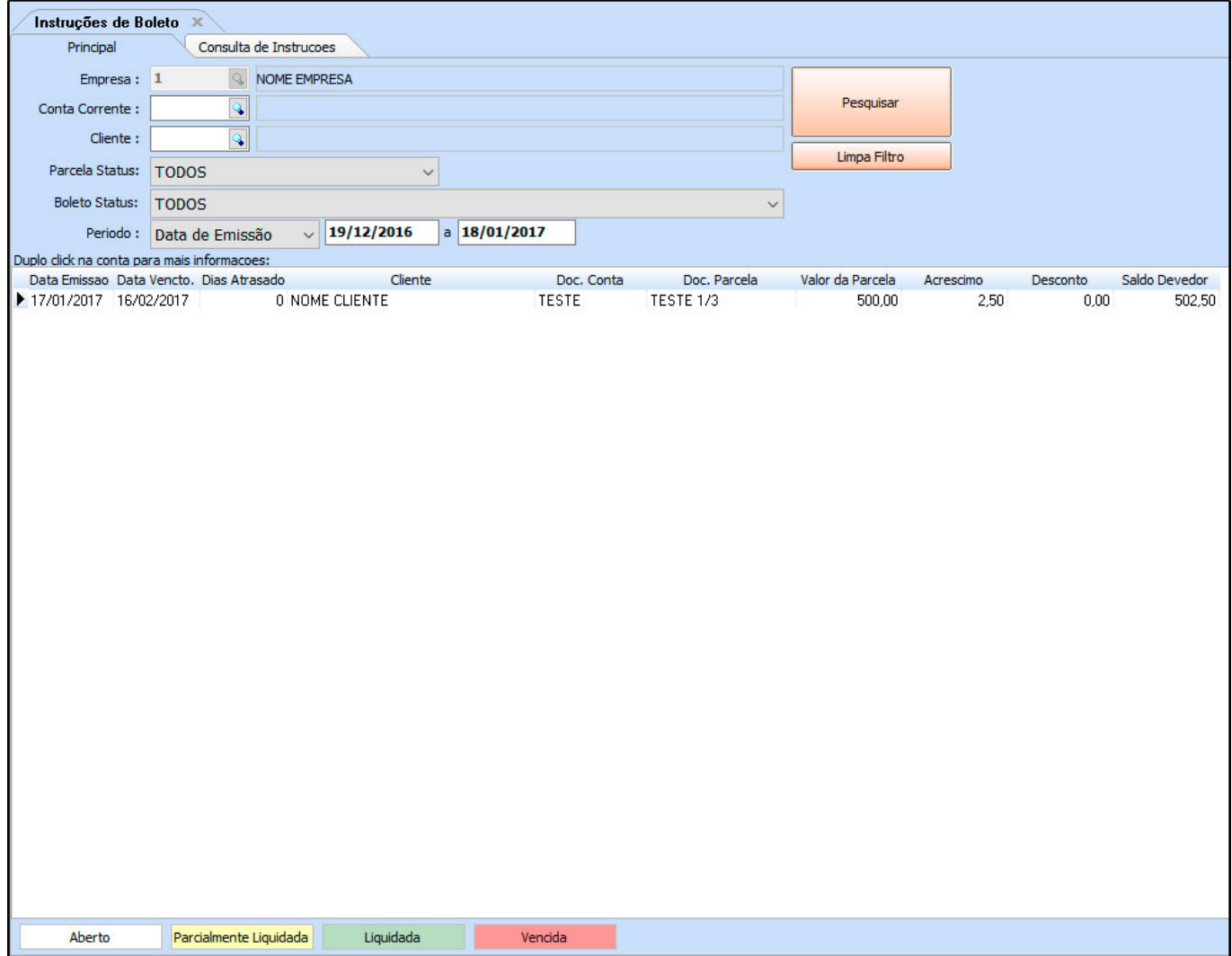

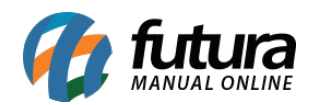

Localize o registro de boleto que deseja realizar a alteração e clique duas vezes sobre ele para abrir a tela de Informações da Conta, como mostra a imagem a seguir:

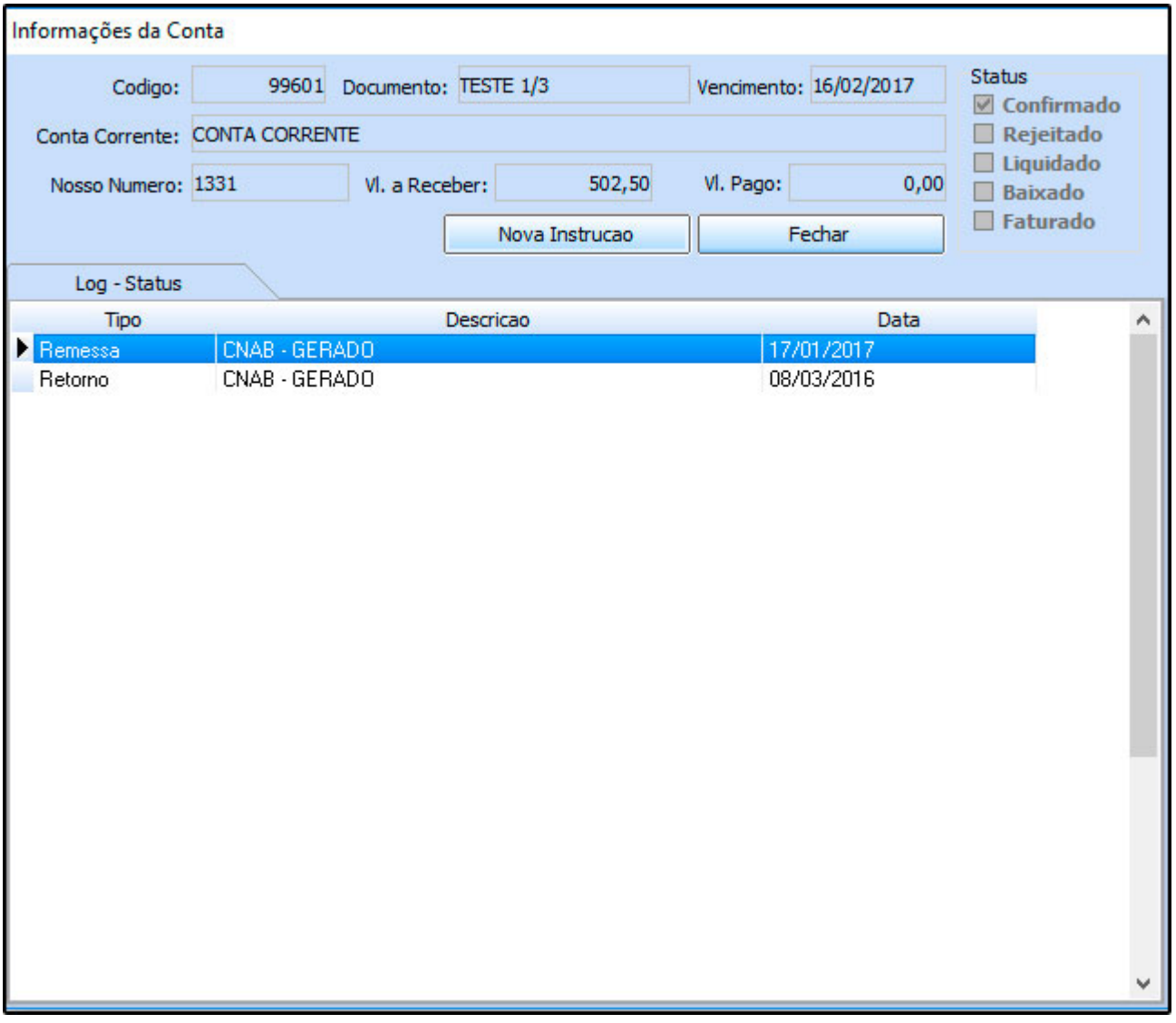

Em seguida, clique no botão *Nova Instrução* e selecione a operação que deseja realizar, escolhendo entre as opções: Pedido de Baixa, Alteração de Vencimento, Pedido de Protesto, Conceder Desconto, Cancelar Desconto ou Não Protestar. Após isso, clique em *Executar***.**

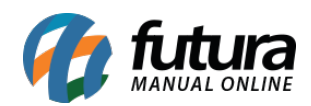

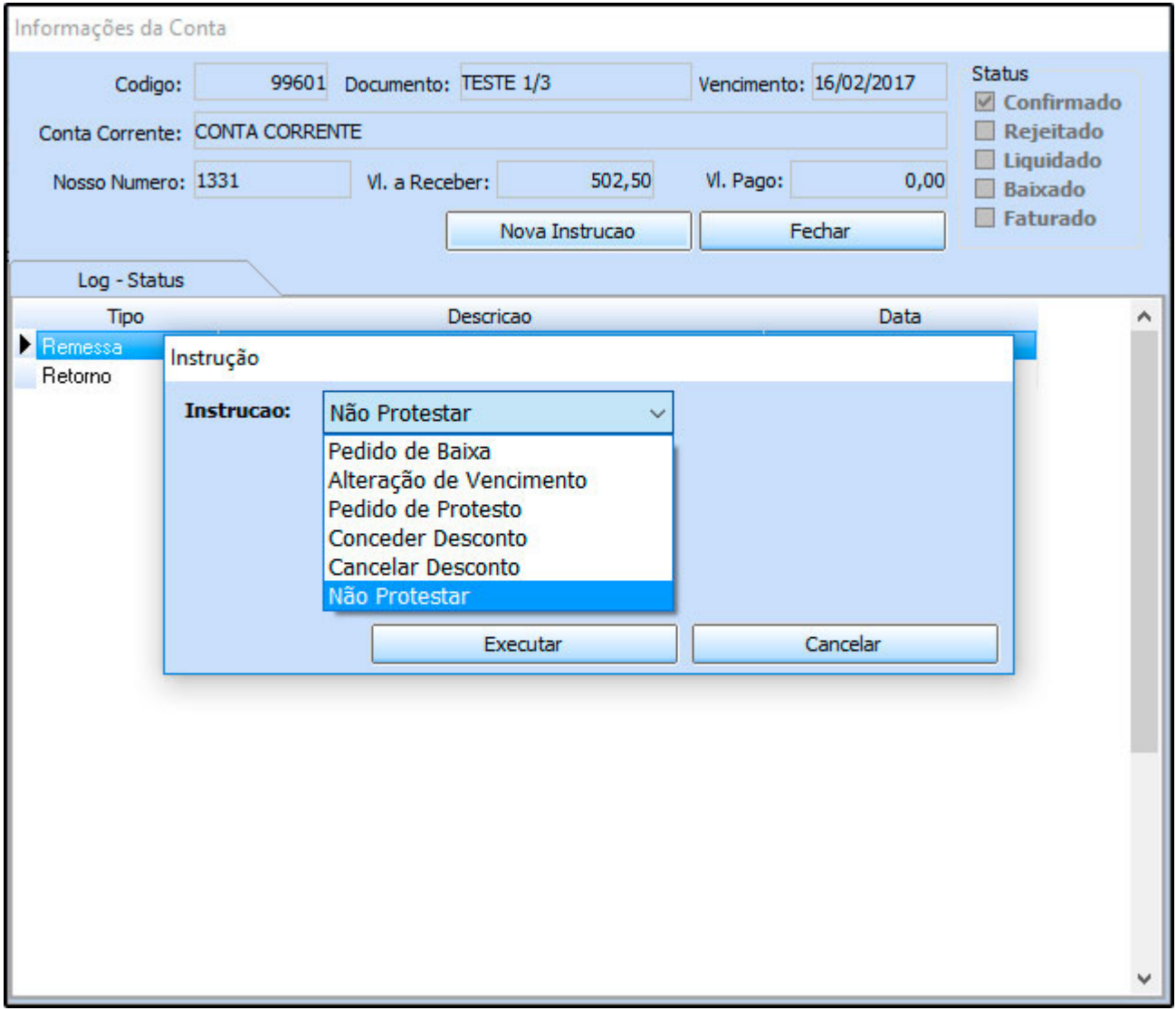

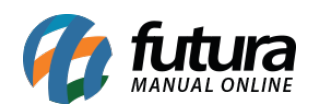

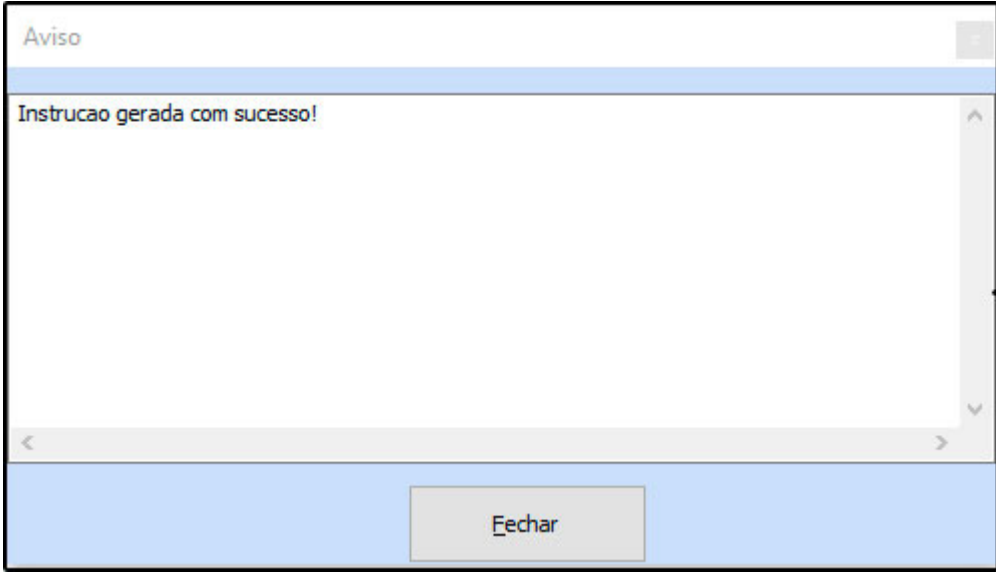

Feito isso, acesse a tela de Contas a Receber>Boleto>Boleto Envio, pressione *F2 Novo* para gerar o arquivo com os registros das instruções e continue com os procedimentos normais da tela.

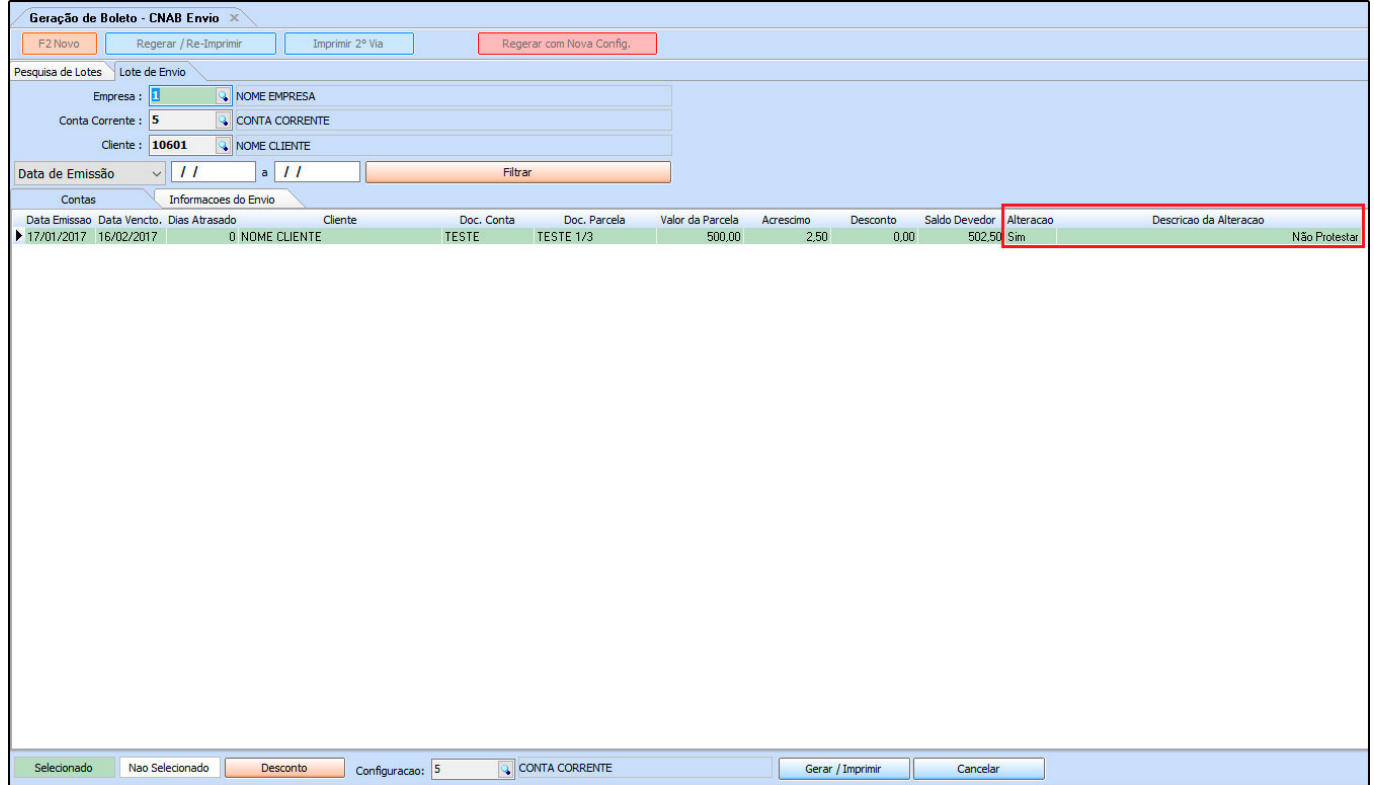

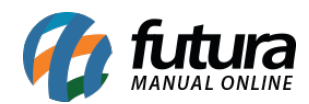

Este arquivo *Remessa* que foi gerado e salvo na pasta de destino, deve ser enviado para o banco ou registrado no site do mesmo (Este procedimento varia de um banco para o outro).

## **Aba Consulta de Instruções**

Para consultar as instruções geradas, acesse a aba de Consulta de Instruções. Nesta tela, também é possível cancelar a instrução caso a mesma não tenha sido enviada para o banco.

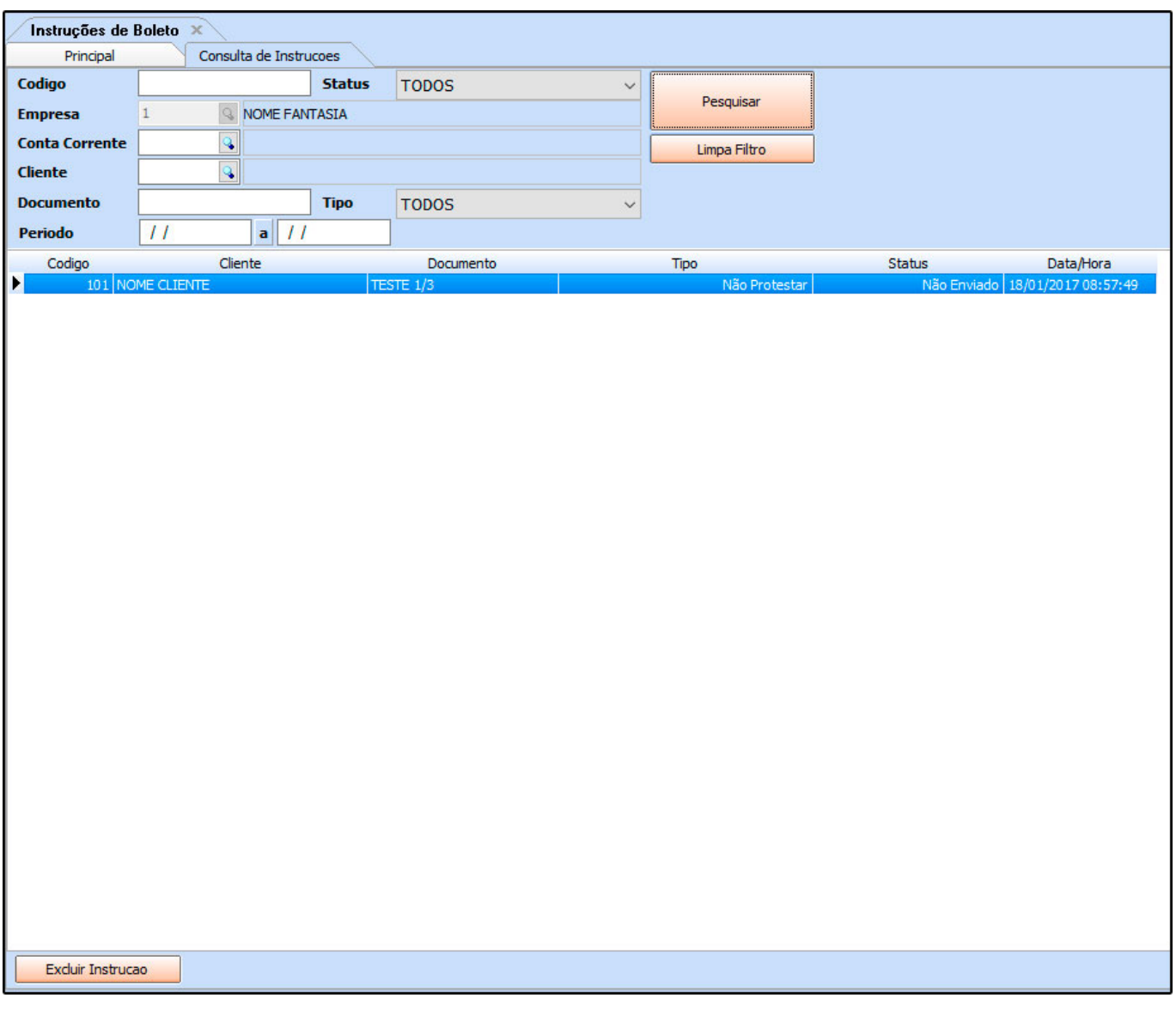